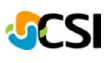

## Dutchess County BOCES: Changing your E-mail (Outlook) password

## **Outlook Web Apps (OWA) and Changing Passwords**

From your favorite web browser go to: https://mail.dcboces.org/owa

You will see this sign on screen.

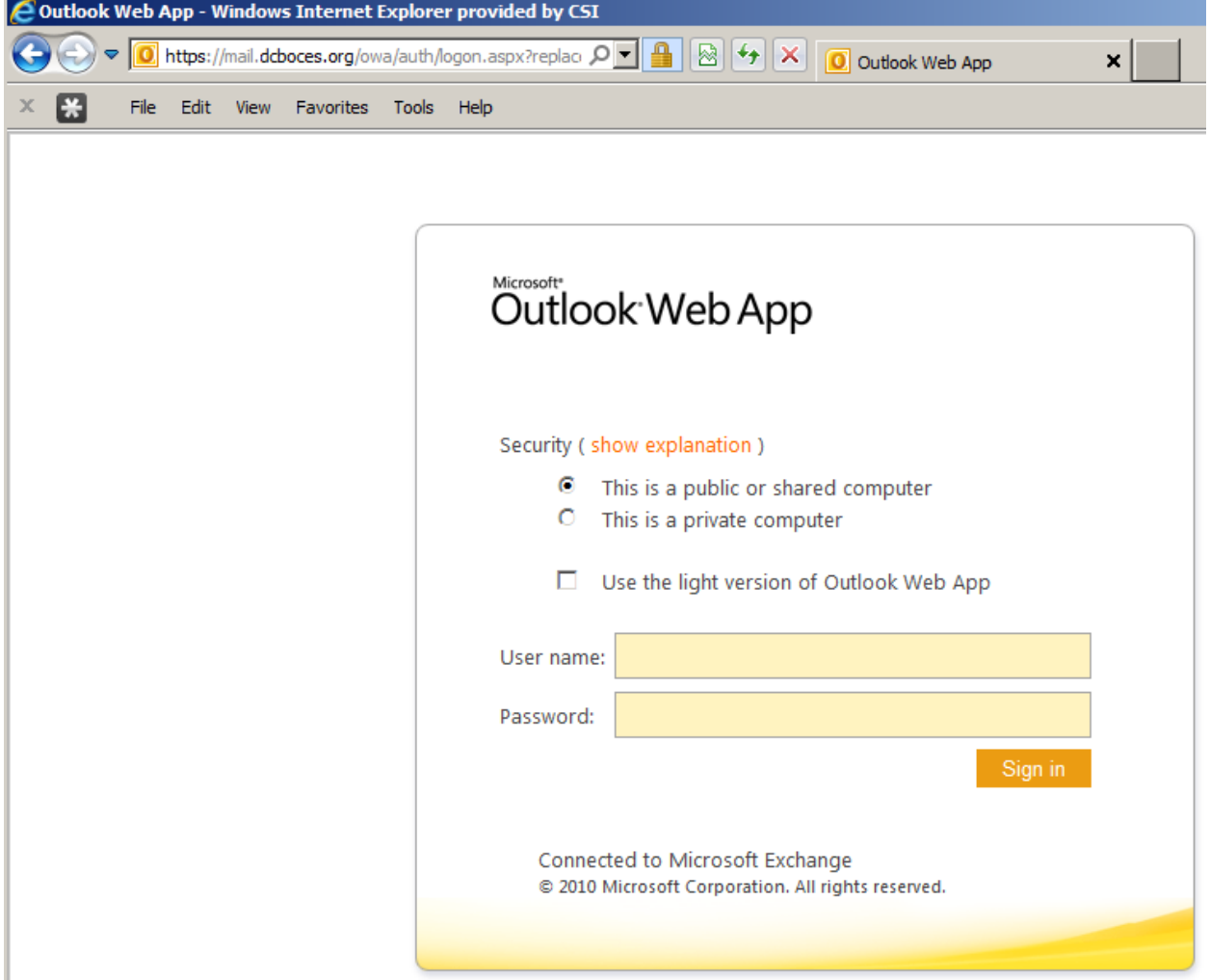

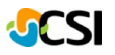

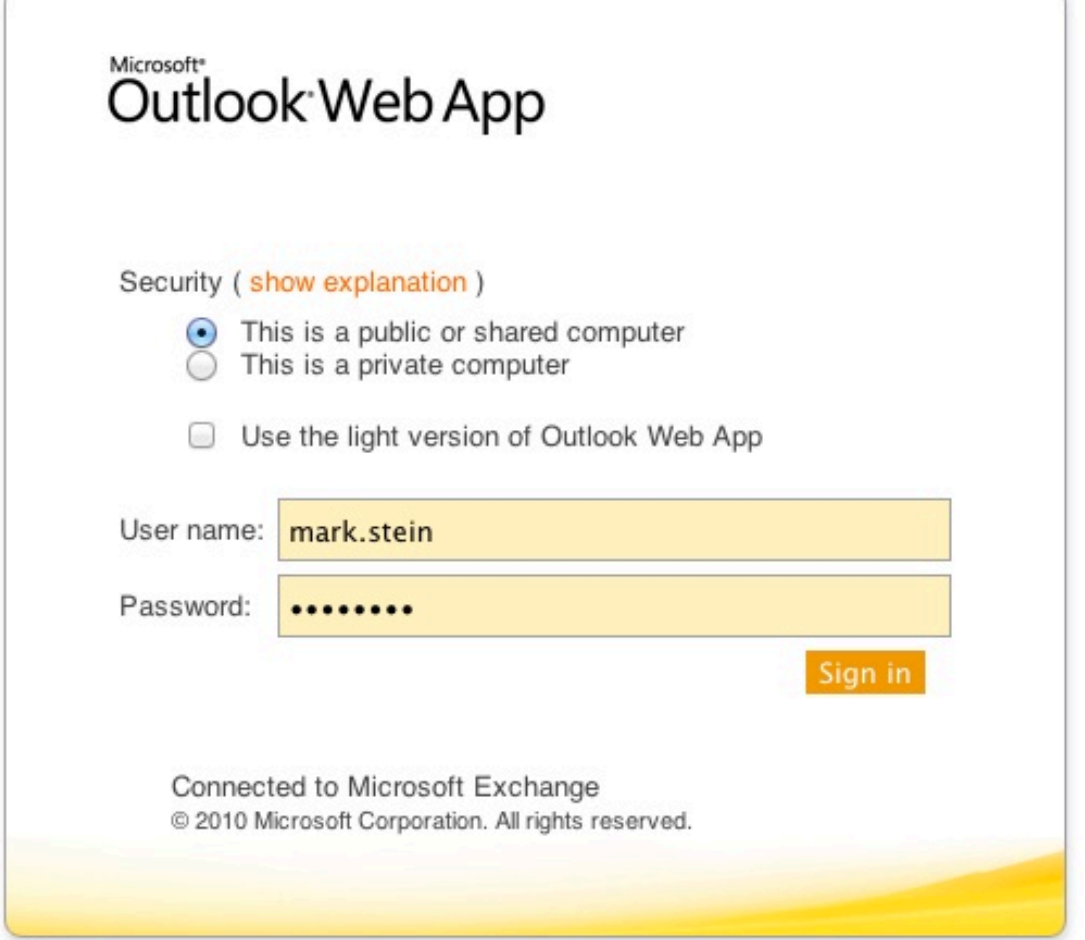

If the computer you are using is your computer, click on "This is a private computer". If this is a public place, then leave the default "This is a public or shared computer". The difference in this setting is the time out value of the web page and how much it caches to the workstation.

Put your user name in the format shown above (firsname.lastname). Type in your password. Click sign in to continue.

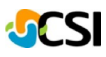

You are now in the Outlook Web App (OWA) web interface.

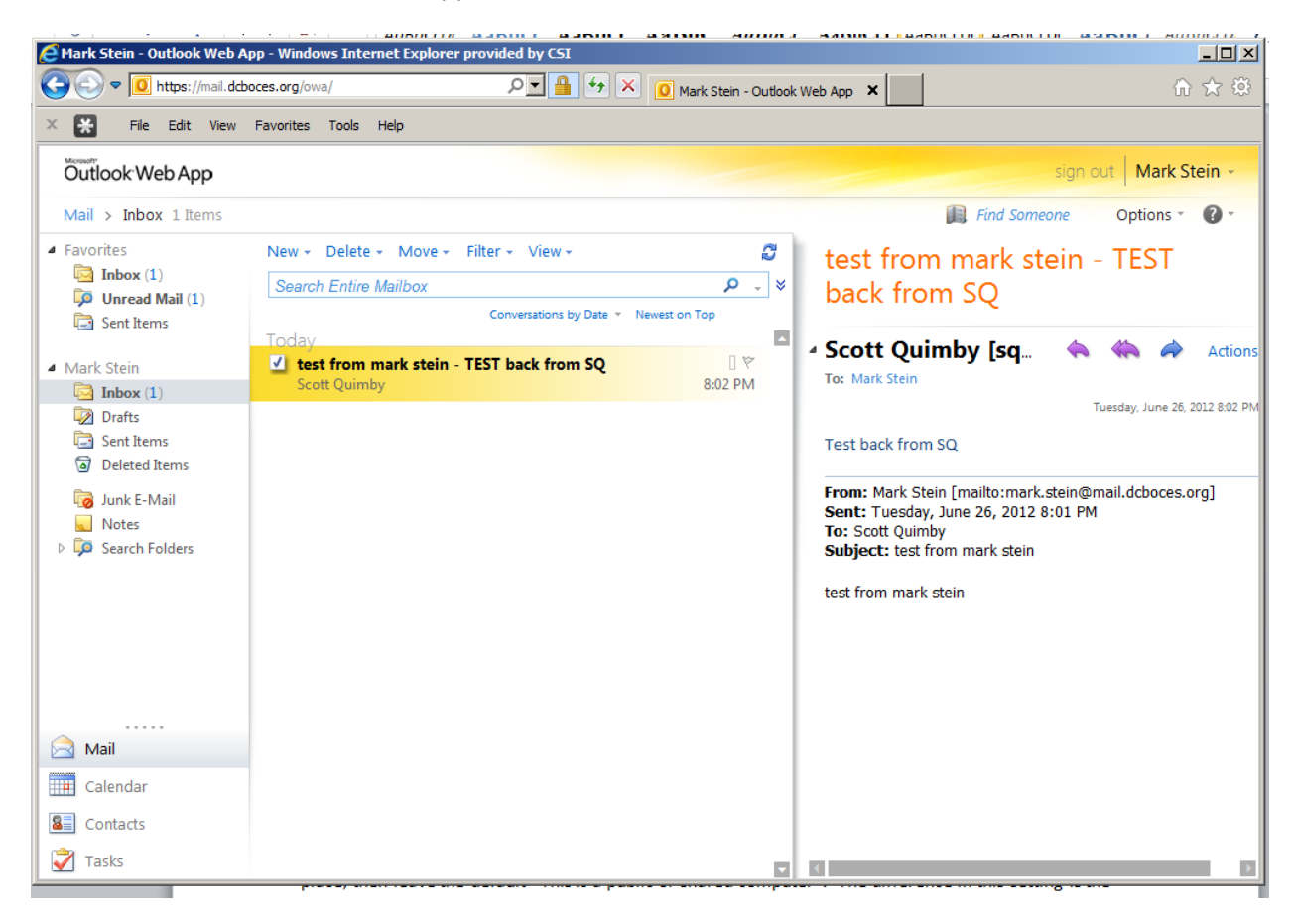

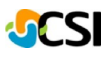

To change the password, simply click on Options under your user name on the top right. Then click on the Change Password option that will appear next.

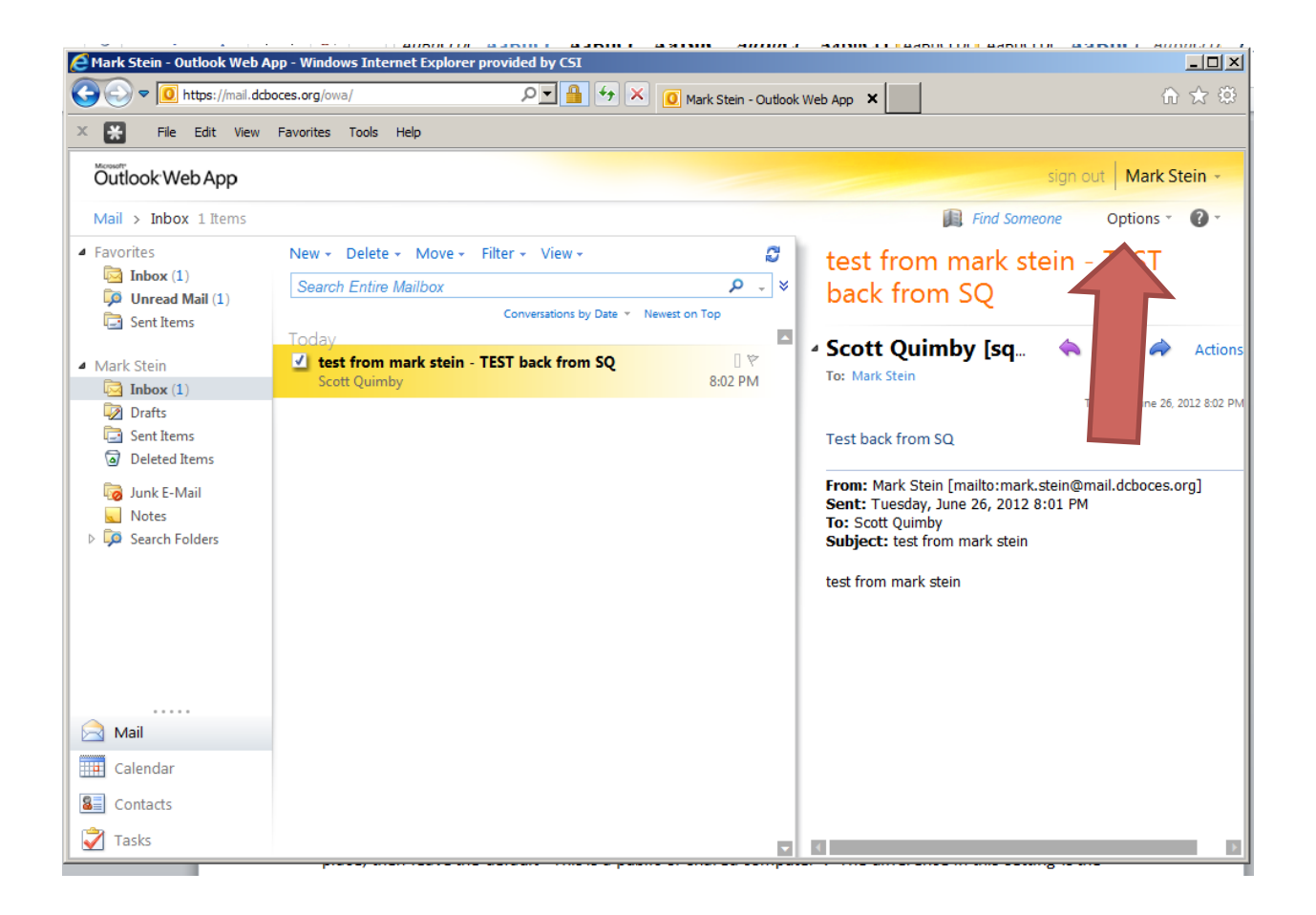

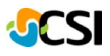

Type in your old password. Type in your new password twice. Click Save on the bottom right corner to complete the password change.

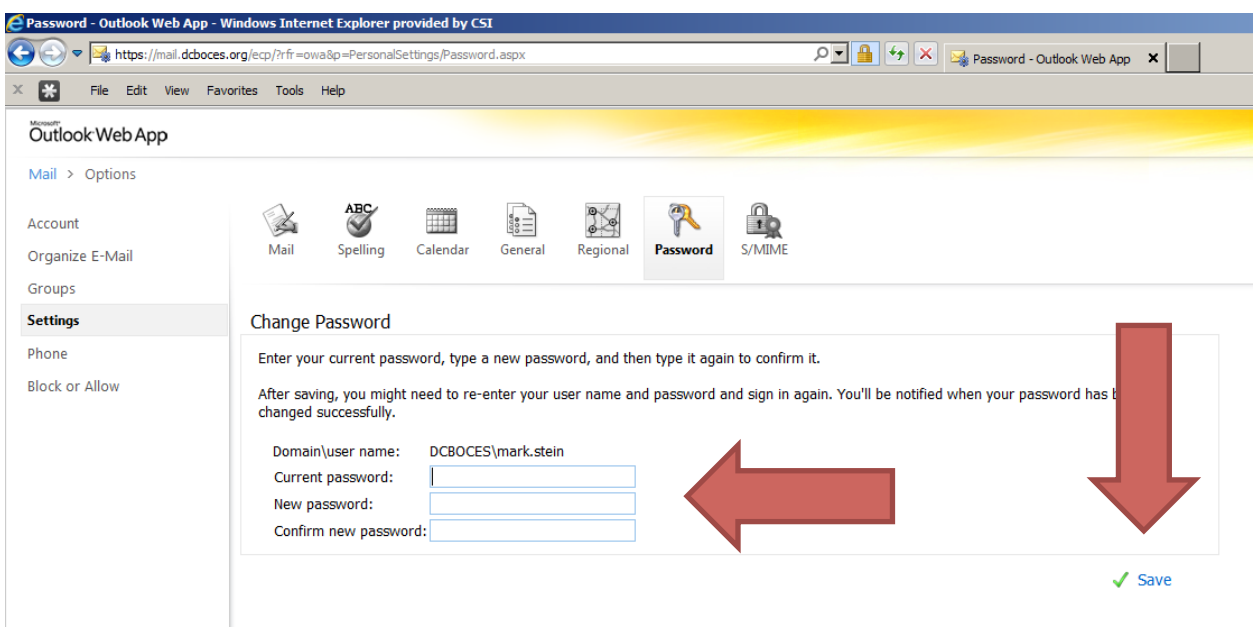

After the scripted Outlook 2010 install and the manual user change under Control Panel and Mail, you should find a Microsoft Office folder on the start menu. Under that you will find the Outlook icon under that menu. Click on it to start the real Outlook client.